Anleitung MwSt.-Änderung SHARP XE-A217

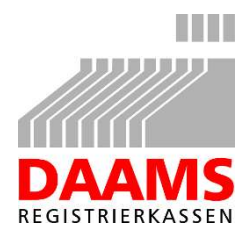

Ab dem 1. Juli 2020 müssen, gemäß des beschlossenen Konjunkturpaketes die Steuersätze bei allen Kassen geändert werden. Ab diesem Datum gelten für den Steuersatz A 16% statt 19% und für den Steuersatz B 5% statt 7%.

Um diese Änderung selbst durchführen zu können, gehen Sie bitte wie folgt vor:

Sichern Sie zunächst alle Kassendaten, um Im Falle eines Fehlers die Programmierung von der SD Karte neu einspielen zu können.

MODUS 7 BAR BAR BAR 4 BAR (Es erscheint "SD Kartenzugriff" im Display) 5 BAR (Es erscheint wieder "SD Kartenzugriff" im Display). Bitte warten Sie, bis dieser Vorgang beendet ist. Drücken Sie dann ESC ESC ESC.

Um dann zu ermitteln, wie Ihre Kasse augenblicklich programmiert ist, rufen Sie zunächst die aktuelle Einstellung ab, indem Sie folgende Eingabe tätigen: MODUS 6 BAR BAR 14 ESC ESC

Nun wird ein Bon ausgedruckt, der etwa folgende Angaben enthält:

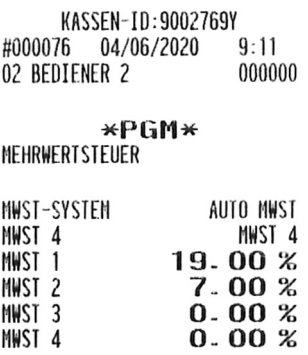

# Ändern der Mehrwertsteuersätze:

Folgende Eingaben ändern den 1. Steuersatz auf 16 und den 2. auf 5%:

### MODUS 6 BAR 2 BAR 12

Es erscheint folgender Bildschirm:

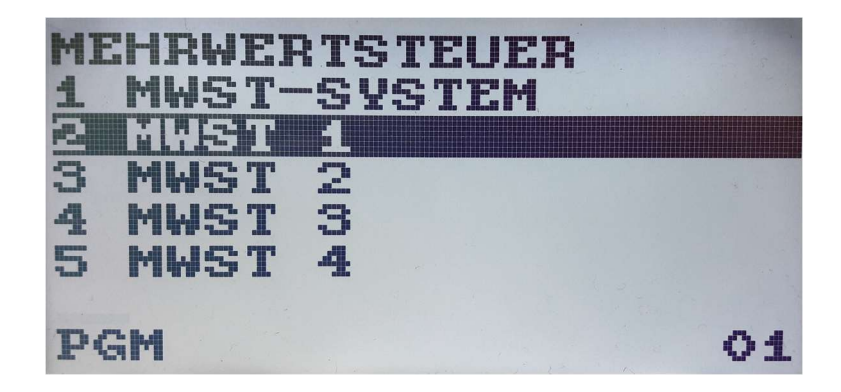

# Geben Sie dann ein: 2 16 BAR 3 5 BAR

Drücken Sie ESC ESC ESC, um die Programmierung zunächst zu verlassen.

Es kann bei Ihrer Kasse auch sein, dass der 1. Steuersatz 7% und der 2. Steuersatz 19% ist. Darum ist es sehr wichtig, den bisherigen Steuersatz von 19% auf 16% zu ändern und den anderen bisherigen Steuersatz von 7% auf 5%.

Sollte bei Ihrer Kasse der 1. Steuersatz auf 5% und der 2. auf 16% geändert werden müssen, verfahren Sie wie folgt:

### MODUS 6 BAR 2 BAR 12 2 5 BAR 3 16 BAR

Drücken Sie ESC ESC ESC, um diesen Programmpunkt zu verlassen.

### Wichtig!

Versuchen Sie niemals, den Steuersatz 19% durch 5% bzw. den Steuersatz 7% durch 16% zu ersetzen.

#### Damit würden Sie ein heilloses Durcheinander verursachen!

## Ändern der Mehrwertsteuertexte:

Damit die Kasse korrekte Texte auf den Bons und in den Berichten ausdruckt, müssen Sie nun noch die folgenden Einstellungen vornehmen.

Das folgende Bild hilft Ihnen, die für die Programmierung notwendigen Tasten zu finden:

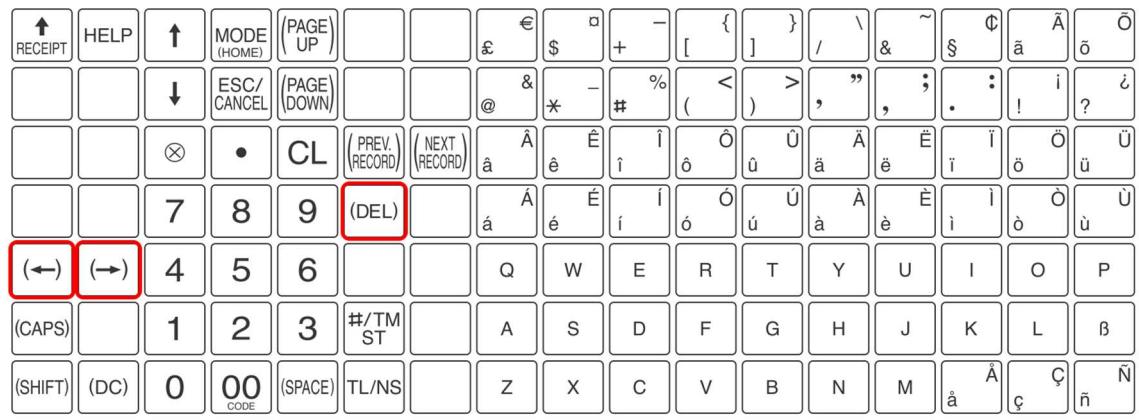

Drücken Sie folgende Tasten, um in die Programmierung zu gelangen: MODUS 6 BAR 2 BAR 4 BAR

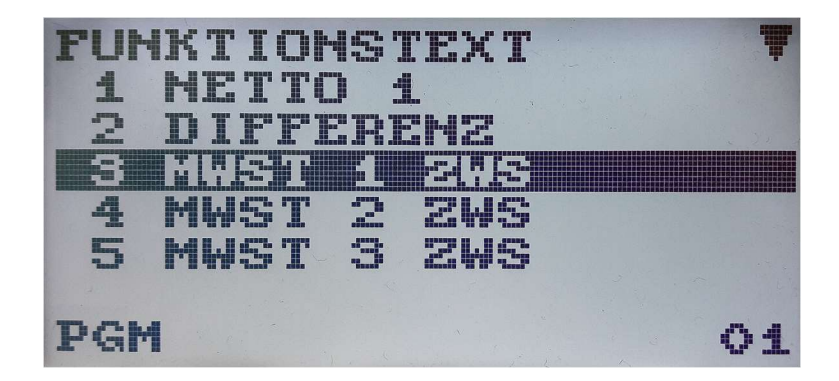

# MWST Text ändern:

Drücken Sie nun die Tasten 3 und BAR, um folgende Anzeige zu erhalten:

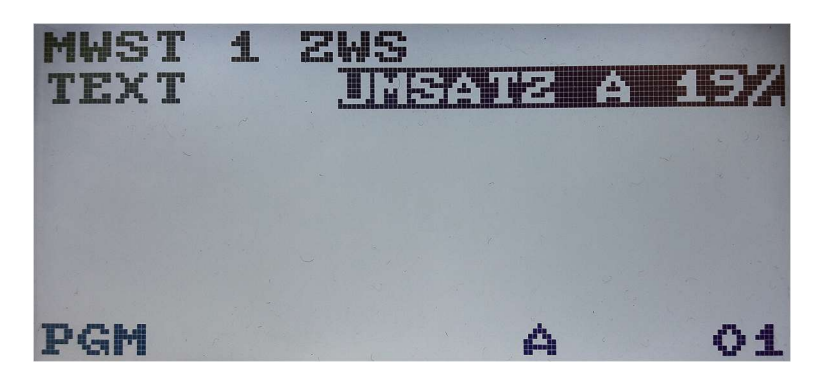

Navigieren Sie nun den Cursor (\_) mit den Pfeiltasten ( ) so, dass er sich unter der "9" der "19" befindet.

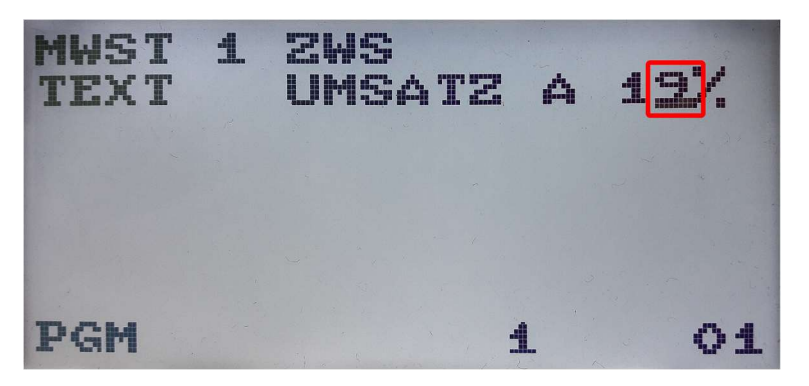

Drücken Sie dann die **Draap Taste und dann die Taste 6, woraufhin die Anzeige** wie folgt aussehen sollte:

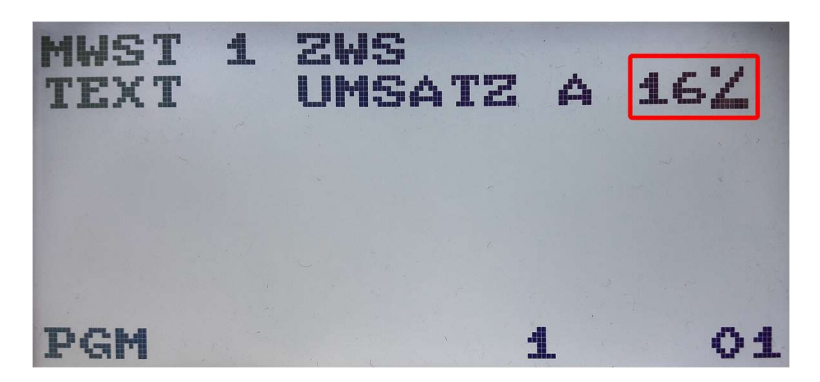

Drücken Sie BAR, um die Programmierung für den 1. Steuertext abzuschließen.

Sie befinden sich nun wieder in der Ansicht der Funktionstexte:

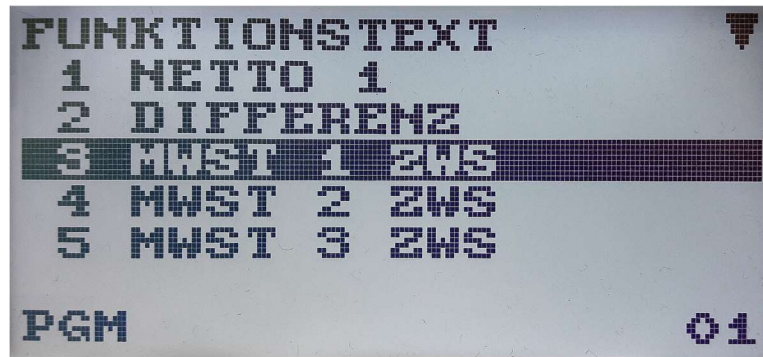

Verfahren Sie nun mit den folgenden MWST Texten ebenso, indem Sie nacheinander folgende Programmpunkte aufrufen:

- 4 BAR: MWST ZWS 2
- 7 BAR: MWST 1
- 8 BAR: MWST 2
	- 55: NETTO 1
	- 56: NETTO 2

Nach Eingabe der entsprechenden Textnummer fahren Sie oben bei dem Punkt "MWST Text ändern" fort.

Haben Sie alle Texte programmiert, drücken Sie ESC ESC ESC, um in den Hauptbildschirm zurückzukehren. Die Programmierung ist hiermit abgeschlossen.

# Überprüfen der Programmierung:

Um die Korrektheit Ihrer Eingaben zu überprüfen, können Sie nun die MWST Programmierung ausdrucken.

> MODUS 6 BAR BAR 14 (Die Kasse druckt) 5 BAR (Die Kasse druckt nochmals) ESC ESC.

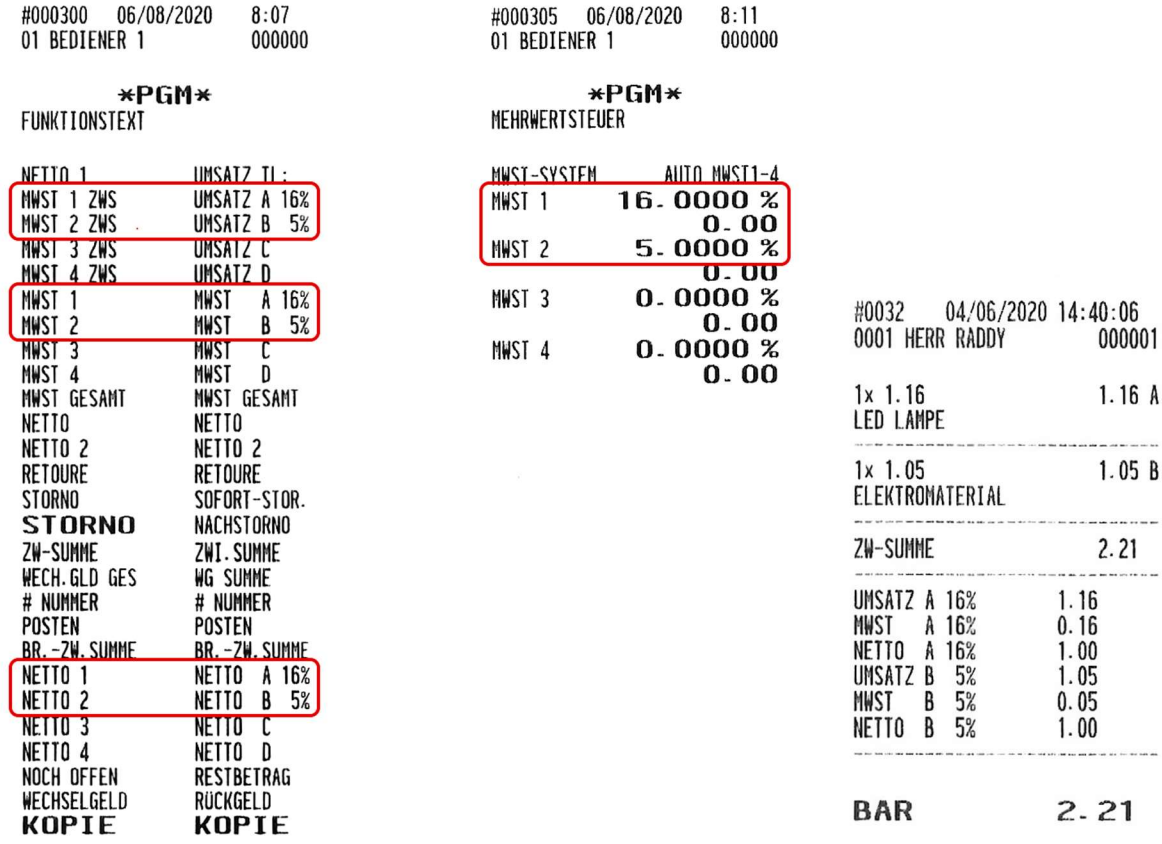

Die Ausdrucke sollten nun folgendes zeigen:

Sollten die ausgedruckten Werte nicht stimmig sein (z.B. Fehler in den Texten), kontaktieren Sie uns bitte (gebührenpflichtig!).

# Änderung der MWST zurück auf 19% / 7% (01.01.2021):

Um die Kasse auf die ursprüngliche Mehrwertsteuer zurückzusetzen, müssen Sie die gleichen Schritte wiederholen, nur dass Sie dann statt der 16% die 19% eingeben bzw. statt der 5% die 7%.

Viel Erfolg!

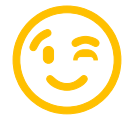